#### **Steps to create a GED.com account**

**Your name on your account must exactly match your identification document that will be presented at the test centre. If your name does not match you will not be able to sit for your exam and you will not receive a refund.**

Please note that students are required to provide one valid form of identification.

- The ID must be government issued and non-expired.
- It must also include the student's name, date of birth, **signature**, and photograph.
- Students can provide more than one form of identification to meet the requirements above.

If the student does not provide the proper IDs, the student will **NOT** be allowed to test.

#### **Go to GED.com**

You will need to click 'Don't have an account? Create one.'

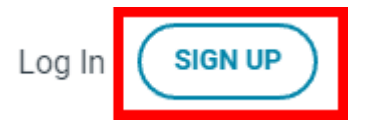

Fill in your email address and choose a password.

**EMAIL** 

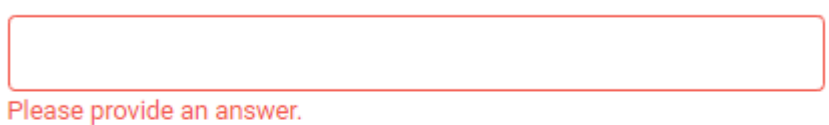

**PASSWORD** 

**SIGN UP** 

Already have an account? LOG IN

Then you will need to fill in all the details and accept the policies on the following pages, as below.

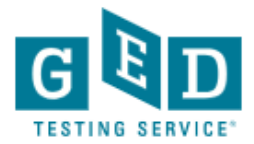

# **Create Account: Contact Information**

Please provide the following information to get started.

Enter your name as it appears on your official identification.

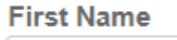

Please provide an answer.

**Middle Name** (optional)

**Last Name** 

# **Date of Birth**

Some states have specific age requirements.

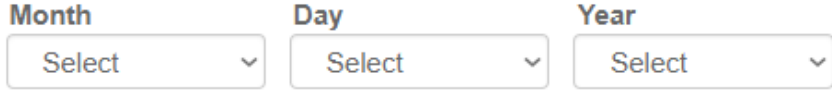

# **Mailing Address**

This will help us find your closest testing center.

### **Country**

**United States**  $\checkmark$ 

**Mailing Address 1** 

**Mailing Address 2 (optional)** 

City

Keep filling in the survey with all the necessary information

South Africa falls under Other Countries. You will be asked if you are interested in attending GED Classes next, it is your choice which to answer.

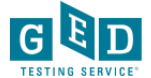

#### **Create Account: Testing Location**

Where do you plan to take the GED® test?

Other Countries  $\vee$  Don't see the location you wanted?

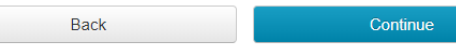

目  $\overline{\text{Chat}}$ 

# You can also request special concessions or an accommodation if you have a professionally diagnosed learning difficulty. See below

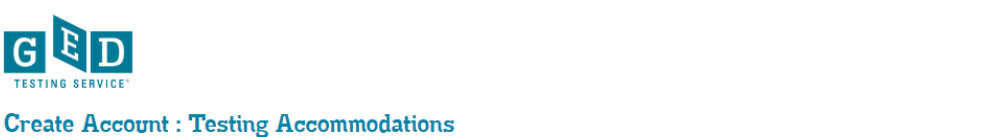

We provide modified testing under certain circumstances like for those with documented learning disabilities or impaired vision. To qualify, you will need to provide supporting documentation.

Do you need modified testing (accommodations) for the day of your test?

O Yes, I have a documented disability

 $\bigcirc$  No

 $\overline{\phantom{a}}$ Back Continue

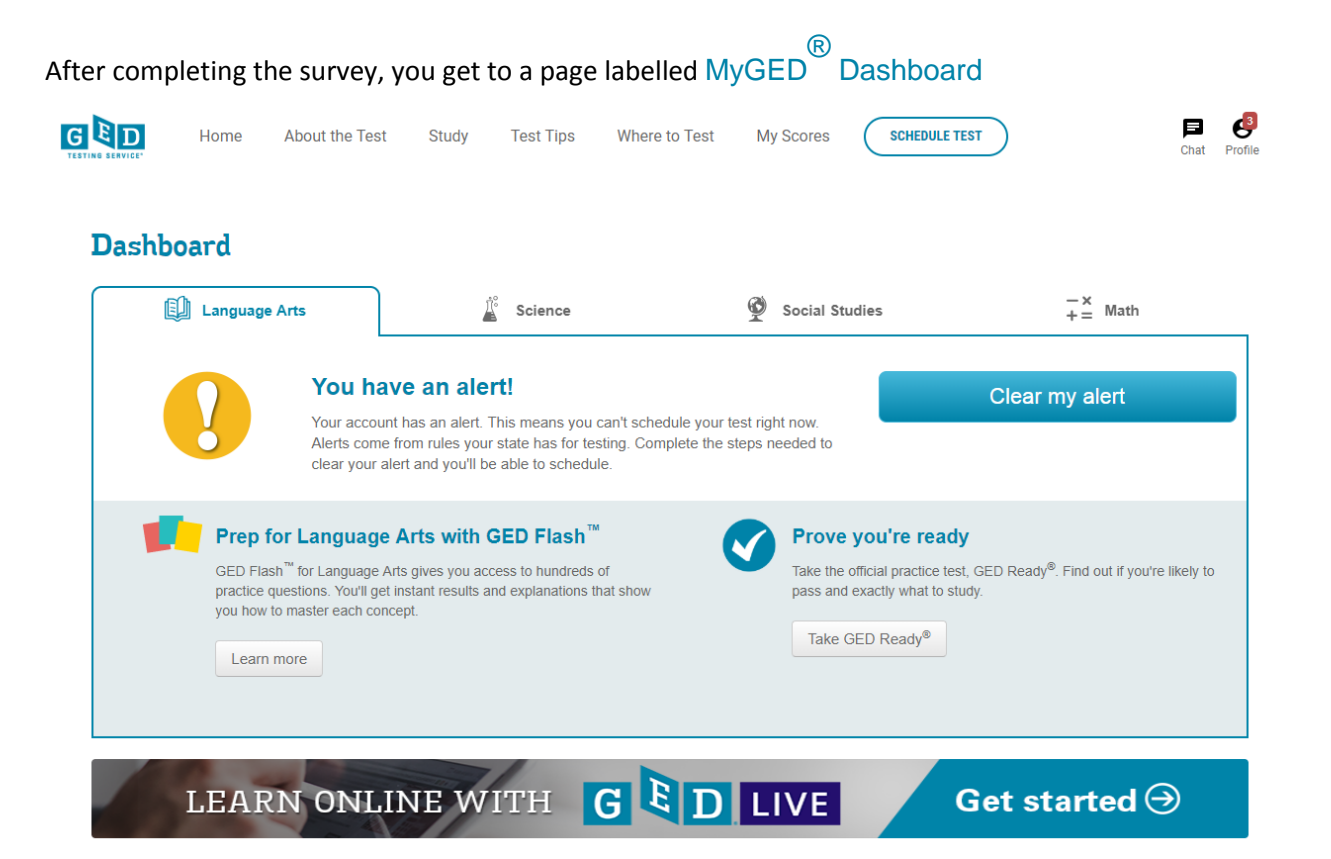

If the screen says "You have an alert", this is because you are under 18 and need a parent to sign a consent form.

If you are over 18, it will say "Start Scheduling" and you can continue through the online booking process.

Select the button that says "Start Scheduling" OR

Click "Clear my Alert" and download and print the form which must first be signed by both the parent and the candidate, scanned and emailed back to [Operations@GEDtestingservice.com.](mailto:Operations@GEDtestingservice.com) Make sure you use your full name as it appears on your identity document and on your newly created GED account when you do this.

Within 24 hours you should receive an email stating that your age requirement has been approved. You can then log in to the website again, and start scheduling your test.

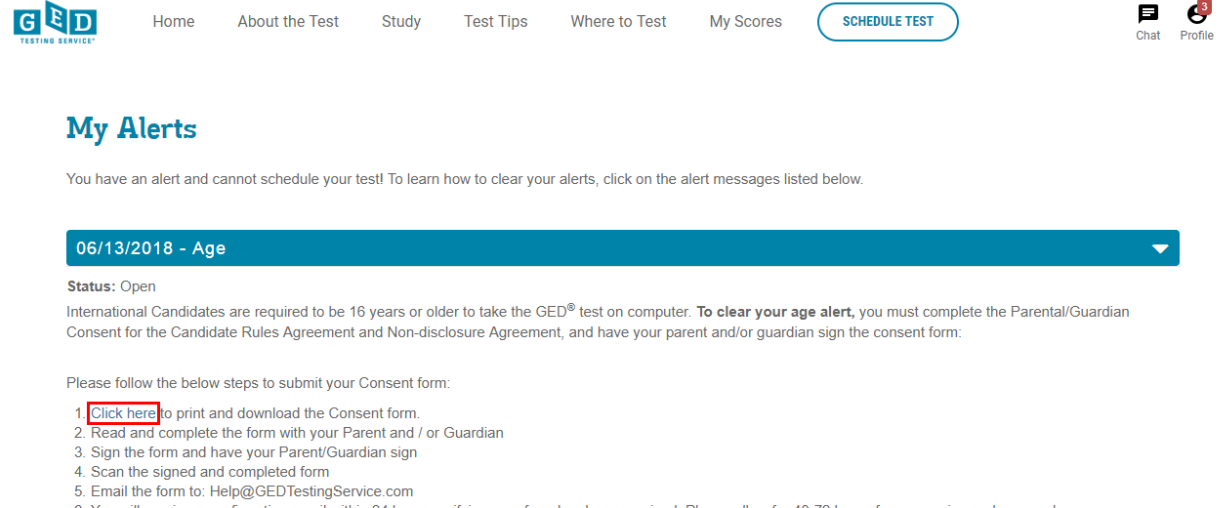

6. You will receive a confirmation email within 24 hours verifying your form has been received. Please allow for 48-72 hours for processing and approval

Upon approval by GED Testing Service, you will receive an email that the alert has been cleared, and notifying you that you can now schedule your GED® test.

Once you have received the email, you can login to your account again and it should tell you "Good news – you can schedule", as shown below. Click on "Schedule Test"

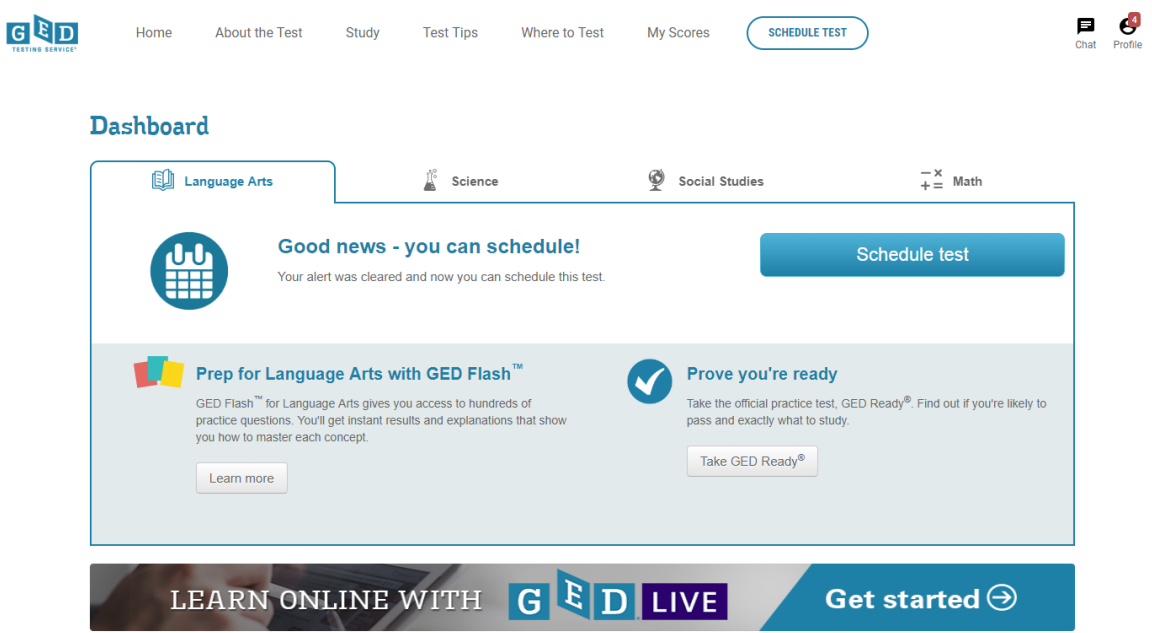

Once you start the process of scheduling your test/s you will have to go through the following steps:

- Answer questions about your school history, employment status, GED prep and reasons for taking the GED® tests.
- Verify your name and date of birth
- Answer the "Last Items" questions about your ethnicity. You do not have to fill in a Social Security number.

Now you go to the Test Scheduling System. It loads and then you see this screen:

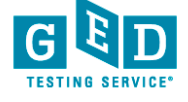

My Order | Return to My GED™ Home | Sign Out

# **Select Content Areas**

For: GED INTL: GED® Test

Select the Content Areas you want to take during this appointment. To see the greatest number of available appointment times you may want to select one content area at a time. If you choose more than one content area for the same appointment, you will have a 10 minute break between each content area. Lunch breaks are not automatically scheduled so you will have to schedule separate appointments within the same day to allow for a lunch break.

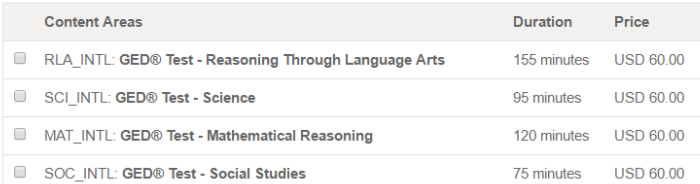

#### **Select Content Areas:**

Make sure it says GED INTL GED® Test under the title "Select Content Areas"

Read the text on this page carefully.

"Select the Content Areas you want to take during this appointment. To see the greatest number of available appointment times you may want to select one content area at a time. If you choose more than one content area for the same appointment, you will have a 10 minute break between each content area. Lunch breaks are not automatically scheduled so you will have to schedule separate appointments within the same day to allow for a lunch break."

In other words, if you choose more than one content area, i.e. more than one test for the same appointment, the two tests will be scheduled back-to-back with only a ten minute break between them. However, if you wish to write them on the same day, but with a longer break between them, then you need to make two separate bookings. Then do not select two or more at this time, but book and pay for each test one by one. Select one test and proceed.

**Test Centre Search** – on this page, all the test centres near the address which you provided on your account will be listed and indicated on a map. Select the one you prefer, click on the link that says "Get Directions" and print it. Click "Next"

**Choose Appointment** – a calendar will be displayed showing available test dates in blue highlighting. Select the day that suits you (there is a dropdown box that lists them all) and then choose from the available starting times which will be listed below the calendar. At most test centres, the GED® tests can only be written on certain days of the week, for example on Tuesdays and Thursdays.

**My Order** – check that all the details on this page are correct, before you "Proceed to Checkout"

**Checkout Step 1**: Confirm personal information. **Your name must exactly match your identification that is presented at the test center. If your name does not match you will not be able to sit for your exam and you will not receive a refund**.

**Checkout Step 2:** Agree to policies

**Checkout Step 3:** Enter your credit card payment details

**Checkout Step 4:** Submit Order (NOW YOUR PAYMENT WILL BE PROCESSED)

**Checkout Step 5:** Receipt – print it out for your records. An email confirmation will also be sent to your email address.

### **To Reschedule:**

Should you wish to reschedule or cancel your test, you can login again at a later stage and click on the Reschedule button on your Dashboard.

You have to reschedule your test at least 24 hours or more before your scheduled test or else your money will not be refunded.

### **On the Test Day:**

You need to arrive at your test venue at least 30 minutes before the scheduled test start time. If you are not there 15 minutes before the test you may not be permitted to write the test and you will lose your money.

You need to take an ID document containing a photo as identification and your signature with you. e.g. A South African ID book, Passport, Smart ID. A birth certificate will not be accepted.

You do not need to take any pens or paper. A white board and marker and an onscreen calculator will be provided when necessary. You may not take your cellphone into the exam room, so have someone take care of all your personal belongings while you are writing the test.

**To book your next test** the process will be slightly shorter. When you login again you will be able to start from the Dashboard and "Schedule a Test" without repeating all the previous steps.